[Podręcznik użytkownika](http://support.edokumenty.eu/trac/wiki/NewBusinessAdmin) > [Dokumenty](http://support.edokumenty.eu/trac/wiki/NewBusinessAdmin/Documents) > Przekazywanie i dekretacja dokumentów

# **Przekazywanie i dekretacja dokumentów**

# **Przekazywanie dokumentu**

Wprowadzane do systemu dokumenty podlegają zazwyczaj dalszemu obiegowi, co związane jest z ich przekazywaniem między pracownikami. Zarejestrowane w kancelarii pisma mogą np. wymagać dekretacji i akceptacji przez upoważnione osoby.

| Widok roboczy                                     | Nadesłane                                                                                   | $1 - 80$   | $M$ 4 $M$ 80 $\rightarrow$ $\Sigma$ $\times$ $\overline{\Xi}$ |
|---------------------------------------------------|---------------------------------------------------------------------------------------------|------------|---------------------------------------------------------------|
| <b>B John Nowak</b> - Prezes Zarządu              | Opis<br>Klient<br>Ø                                                                         | Data       | Otrzymane od                                                  |
| Nadesłane                                         | (Nr OF/DH/AK/12/15) - Oferta MediaTel SA                                                    | 10:13      | Anna Kowalska, Kierow                                         |
| Mieprzeczytane                                    | 1. PLAN SPRZEDAŻY                                                                           | 2015-09-10 | Usługa raportowania                                           |
| <b>E</b> Załatwione                               | 1/09/2015/ - zapytanie Od: ADHD-SOFT Sp. z (ADHD-SOFT Sp. z o.o. Puławska, 02-12015-09-01   |            | Barbara Cacko, Asystent                                       |
| А<br>Robocze                                      | 7/08/2015/ - PismoOd: Logonet Sp. z o.o.<br>Logonet Sp. z o.o. Piotrowskiego, 85-2015-08-25 |            | Anna Kowalska, Kierown                                        |
| Powiadomienia                                     | 5/08/2015/ - wymiany wodomierzaOd: AD INF AD INFO Bazy Danych Piotr Małecki (2015-08-25     |            | Barbara Cacko, Asystent                                       |
| $\overline{\circ}$ Kosz                           | \$ 3/09/2015/ - Faktura Od: Alfa C.H. Olsztyn (Nr Alfa C.H. Olsztyn                         | 2015-08-19 | Barbara Cacko, Asystent                                       |
| Zarchiwizowana poczta e-mail<br><b>DI</b> Foldery | (Nr ZAP/34/15) - Zapotrzebowanie<br>Abra Sp. z o.o. Mysliwska 12, 12-567 2015-08-19         |            | Barbara Cacko, Asystent                                       |
| $\Box$ Foldery wyszukiwania                       |                                                                                             |            |                                                               |
| <b>E EX</b> Udostępnione dokumenty                |                                                                                             |            |                                                               |

*Lista otrzymanych dokumentów*

Aby przekazać **zapisany** w systemie dokument (w tym dokument nadesłany, który chcemy przekazać dalej):

- klikamy element na liście prawym przyciskiem myszy i z rozwiniętego menu wybieramy pozycję **Przekaż** lub
- zaznaczamy dokument(y) na liście i klikamy ikonę **Przekaż** w **Pasku narzędzi** lub
- klikamy przycisk **Przekaż** w [oknie edycji dokumentu.](http://support.edokumenty.eu/trac/wiki/NewBusinessAdmin/Documents/EditRemove)

Dokumenty przekazujemy **do działów** lub **na stanowiska**.

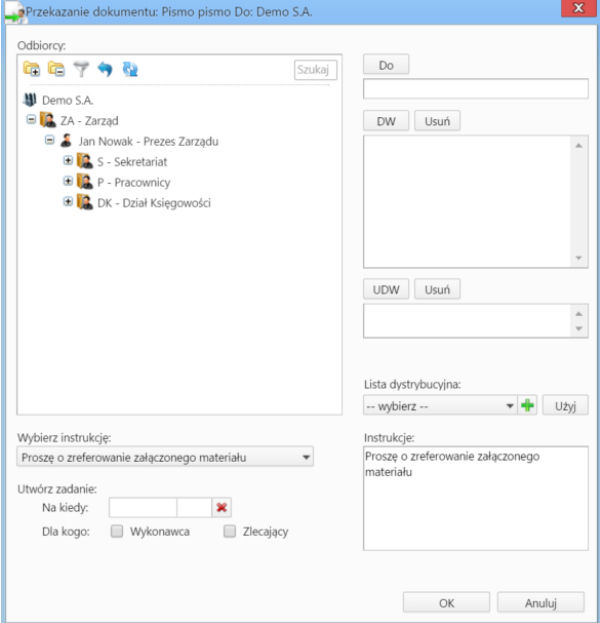

*Panel przekazywania dokumentu*

Adresatów zaznaczamy na drzewku w oknie **Odbiorcy**, po czym klikamy przycisk **Do**, **DW** lub **UDW** nad oknami po prawej stronie, w zależności od tego, kto ma być głównym odbiorcą, otrzymać kopię lub ukrytą kopię. Można też skorzystać z [listy dystrybucyjnej](http://support.edokumenty.eu/trac/wiki/NewBusinessAdmin/Landing/DistributionList).

### **Uwaga**

Główny odbiorca może być tylko jeden. Odzwierciedla to "papierową" sytuację zakładającą, że jest tylko jeden oryginał.

Aby dodać treść, która wyświetli się w zakładce **Instrukcje** odbiorców, możemy wybrać pozycję z listy **Wybierz instrukcję** lub napisać własną w polu **Instrukcje**.

W panelu możemy także tworzyć zadania związane z obiegiem dokumentu dla siebie lub innego pracownika - odbiorcy dokumentu. W tym celu uzupełniamy datę i godzinę rozpoczęcia zadania w polu **Na kiedy**. Dodanie zadania dla **Wykonawcy** powoduje, że otrzyma on zadanie w kalendarzu i jeśli jest ustawiona opcja **Przypomnienie** - to w ustalony dzień osoba ta otrzyma monit. Tak ustawione zadanie nie będzie jednak widoczne w kalendarzu **Zlecającego**, chyba że zostanie zaznaczony checkbox **Zlecający**. Przykładowym zadaniem może być utworzenie odpowiedzi na pismo po jego akceptacji.

#### **Uwaga**

Przekazując dokument innemu pracownikowi, należy zwrócić uwagę na to, czy posiada on uprawnienie (**Zaawansowane uprawnienia** w kartotece dokumentu) do jego odczytu.

#### **Konfiguracja**

Za pomocą odpowiedniego wpisu w pliku **config.inc** możemy ustawić, czy dokumenty mogą być przesyłane tylko na stanowiska, czy również do działów. Ustawienie na TRUE powoduje że nie można przesłać dokumentów do działów, tylko na same stanowiska.

### define('POST\_ONLY\_DECRETATION', FALSE);

Decyzję o tym, komu ma zostać przekazany dokument, możemy podjąć również na etapie jego dodawania, wypełniając dane w zakładce **Po zapisie**.

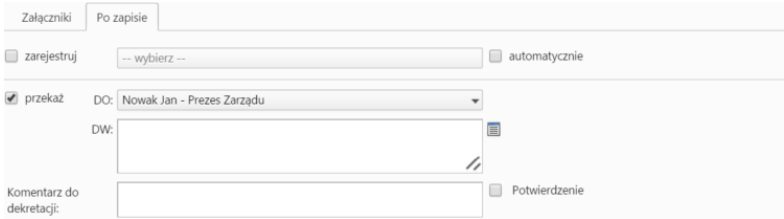

#### *Zakładka Po zapisie*

Zaznaczamy checkbox **przekaż**, z listy **DO** wybieramy głównego adresata oraz - opcjonalnie - odbiorców kopii w polu **DW**. Możemy także dodać komentarz oraz zażądać potwierdzenia otrzymania dokumentu, zaznaczając checkbox **Potwierdzenie**. W chwili otwarcia dokumentu odbiorca zostanie poproszony o potwierdzenie przeczytania. Akceptacja sprawi, że otrzymamy stosowne powiadomienie w lewym dolnym rogu ekranu.

## **Dekretacja dokumentu**

Przekazany zgodnie z powyższym opisem dokument trafia do folderu **Nadesłane** odbiorcy (folder widoczny w drzewku w panelu **Widok roboczy**). Po zapoznaniu się z treścią dokumentu i załączników, osoba taka może - w ten sam sposób - przekazać dokument dalej, np. w celu akceptacji.

#### **Akceptacja dokumentu**

Dokumentom niektórych typów, np. Faktura, Umowa, możemy zmienić status. Funkcjonalność tę możemy wykorzystać np. kiedy nasz przełożony musi zatwierdzić przygotowaną przez nas fakturę. Po otrzymaniu dokumentu, otworzy go i - w zakładce **Dokument** lub **Szczegóły** - zmieni status.

#### **Uwaga**

Zmiana na status typu **ACCEPTED** powoduje ochronę dokumentu. Odblokować status typu **ACCEPTED** może osoba, która go ustawiła lub która posiada uprawnienia do tego pracownika. W przypadku zmiany na status typu **FINAL**, może być on zmieniony przez osobę posiadającą **przywilej do zmiany statusów FINAL**.

#### **Uwaga**

Po przekazaniu dokumentu, na naszym stanowisku pozostanie po nim ślad (tzw. stan dokumentu w momencie przekazania), który wyświetli się na liście jako wyszarzony wiersz. Informację zwrotną o akceptacji lub uwagach, możemy przekazywać **zwracając dokument** po zapisaniu zmian lub dodając komentarz, który będzie widoczny na dokumencie "śladzie".

### **Uwaga**

W sytuacji, kiedy np. przekazaliśmy przez pomyłkę dokument do niewłaściwej osoby, możemy poprosić o jego zwrot. W tym celu zaznaczamy odpowiedni rekord na liście (wyszarzona pozycja) w oknie głównym modułu i z **Menu górnego** wybieramy pozycję **Akcje > Poproś o zwrot dokumentu**. Użytkownik, któremu przekazaliśmy dokument, dostanie informację o naszej prośbie na komunikatorze, a klikając odnośnik w wiadomości, będzie mógł zwrócić dokument za pomocą przycisku **Zwróć dokument**.

### **Zobacz także**

• **[Procedury](http://support.edokumenty.eu/trac/wiki/NewBusinessAdmin/Settings/ControlPanel/BusinessProcesses)**